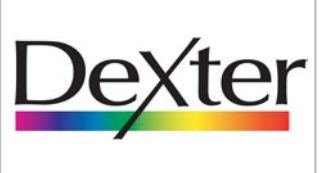

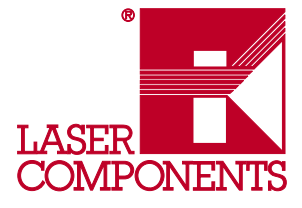

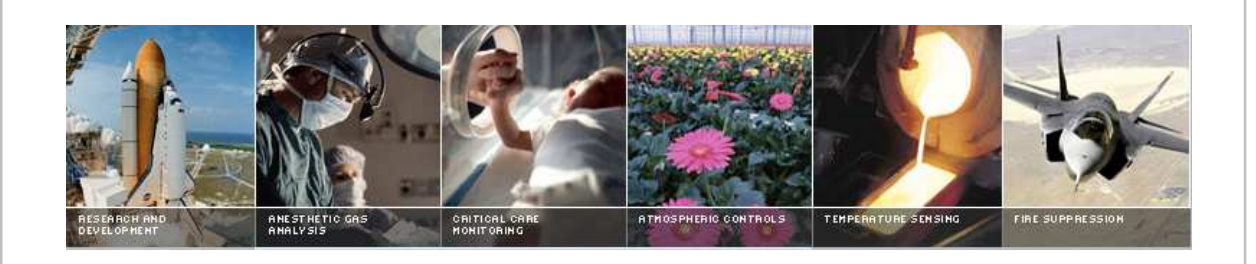

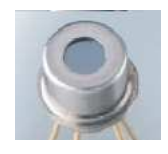

# Temperature Sensor Module (TSM) Evaluation Board User Manual

 $\mathbf{1}$ 

Germany & Other Countries Laser Components GmbH Tel: +49 8142 2864 – 0 Fax: +49 8142 2864 – 11 info@lasercomponents.com

www.lasercomponents.com

#### France

Laser Components S.A.S. Tel: +33 1 39 59 52 25 Fax: +33 1 39 59 53 50 info@lasercomponents.fr www.lasercomponents.fr

## United Kingdom

Laser Components (UK) Ltd. Tel: +44 1245 491 499 Fax: +44 1245 491 801 info@lasercomponents.co.uk www.lasercomponents.co.uk Nordic Countries

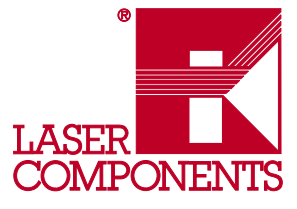

# *Table of Contents*

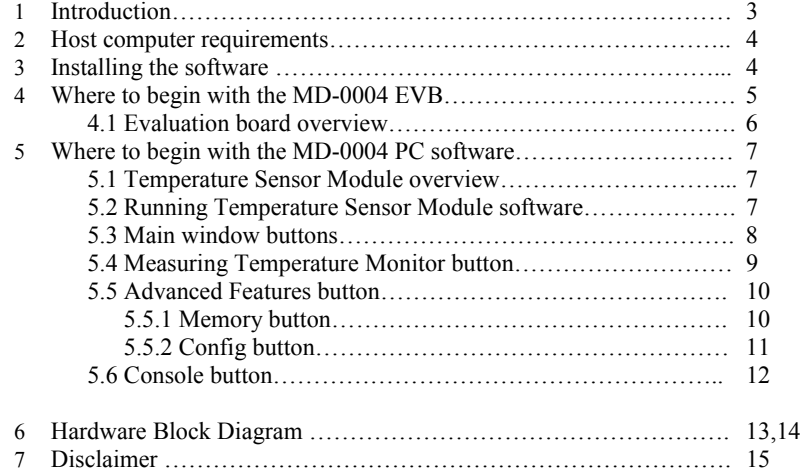

Rev. 1.00 Dec./2009

 $\overline{2}$ 

Germany & Other Countries Laser Components GmbH Tel: +49 8142 2864 – 0 Fax: +49 8142 2864 – 11 info@lasercomponents.com www.lasercomponents.com

#### France

Laser Components S.A.S. Tel: +33 1 39 59 52 25 Fax: +33 1 39 59 53 50 info@lasercomponents.fr www.lasercomponents.fr

## United Kingdom

Laser Components (UK) Ltd. Tel: +44 1245 491 499 Fax: +44 1245 491 801 info@lasercomponents.co.uk www.lasercomponents.co.uk

#### Nordic Countries

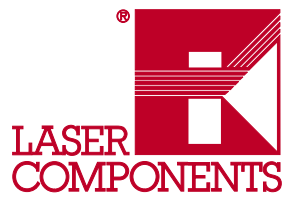

## **USER MANUAL MD-0004 TSM Evaluation Board** 1. Introduction<br>
1. The Dactar Temperature Sensor Module (TSM), (p/n: MD-0003) consists of<br>
1.00 Start Dactar ST-60 with a special embedded signal conditioning ASIC inst<br>
1.0-5 can. Due to the low noise amplifier, 1.7-bir The Dexter Temperature Sensor Module (TSM), (p/n: MD-0003) consists of the industry standard Dexter ST-60 with a special embedded signal conditioning ASIC inside the TO-5 can. Due to the low noise amplifier, 17-bit high resolution ADC and powerful DSP of the TSM very accurate non-contact temperature measurements can be achieved. Factory Calibrated object and ambient temperatures is available in RAM of TSM accessible by the industry standard serial SMBus protocol or via 10-bit PWM (Pulse Width Modulated) output of the device. The SMBus allows for multiple zone temperature control – up to 100 sensors can be read via four common wires. Traditional IR Detector voltage output is in the microvolt range requiring specialized electronics to minimize noise, readout electronics, calibration and compensation for system integration. Using the integrated ASIC with our detectors inside the TO-5 can : Electronics is placed at the detector, greatly reducing electrical noise. Temperature measurements now in digital format. System integration time and expertise is reduced • Less OEM time to marke t Lower system costs • Smaller footprin t Plug and Play Calibrated output from factory System Flexibility The evaluation kit, (p/n: MD-0004) is designed to support the infrared temperature sensor modules (TSM). The communication between PC and the evaluation board is accomplished via USB. The Evaluation Kit contains the following items: 1. FS USB evaluation board (EVB), pre-programmed with USB a boot loader and demonstration firmware. 2. A standard USB cable for use in communicating with the board. 3. 1 pcs. MD-0003 TSM (single zone 5V) 4. CD-ROM, containing the PC USB HID driver and evaluation software. 5. Quick start guide. The main purpose of the evaluation kit is to allow customers to configure the TSM for virtually any application quickly. Customers can quickly evaluate the TSM for temperature ranges, optics, etc. to find the best configuration to meet their application needs without the need to design any additional hardware. Once the best configuration is established, customers can easily configure the TSM for their own use. The Evaluation Board is based on the Microchip PIC18F4550 which offers a cost completive hardware designs, low cost development tools and software which could be an excellent starting point for any hardware design. Dexter offers design services and could customize the evaluation board to meets your needs as well.

 $\overline{3}$ 

Germany & Other Countries Laser Components GmbH Tel: +49 8142 2864 – 0 Fax: +49 8142 2864 – 11 info@lasercomponents.com www.lasercomponents.com

#### France

Laser Components S.A.S. Tel: +33 1 39 59 52 25 Fax: +33 1 39 59 53 50 info@lasercomponents.fr www.lasercomponents.fr

#### United Kingdom

Laser Components (UK) Ltd. Tel: +44 1245 491 499 Fax: +44 1245 491 801 info@lasercomponents.co.uk www.lasercomponents.co.uk

#### Nordic Countries

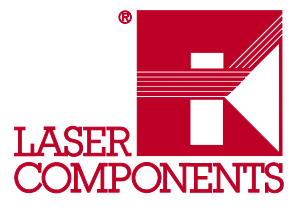

## *2. Host computer requirements*

For the evaluation to function correctly the following hardware and software requirements must be met:

- PC-compatible system
- An available USB port
- CD-ROM drive (for use with the accompanying CD)
- Microsoft Windows XP or higher.

## *3. Installing the software*

The evaluation board requires very little effort to install. Most of the work is done by the installation software. *Without the EVB connected to the PC*, insert the install CD drive**.** If auto run is enabled on your system the software installation should start automatically. If not simply click on the file "drc\_tsm\_2\_05\_setup.exe" on the CD drive to start the process.

After the USB drivers are installed you will be asked to connect the evaluation board to a USB port on the computer.

To connect the evaluation board:

- 1. Unpack and unwrap the board, and set it on a non-conductive surface near the host system. You man elect to place the four rubber feet at each corner of board at this time.
- 2. Connect the USB cable (supplied in the kit) to an open USB port on the host system, and to the USB connector on the board. The LED will shine in BLUE.
- 3. Check the board connection after software installation. This can be done from Start/Settings/Control Panel/System/Hardware/Device Manager (Fig. 3.1). Jungo/tsm\_usb and WinDriver

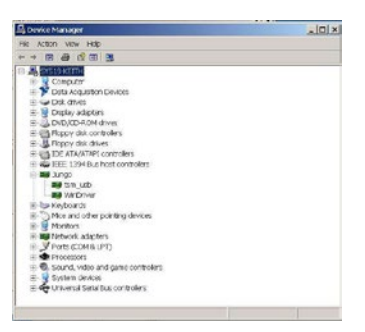

The software will be installed in a separate Dexter Research directory and can be accessed from a shortcut on desktop "DRC\_TSM\_02" or Start/Programs/Dexter Research Center/DRC\_TSM\_02.

Rev. 1.00 User Manual

 $\overline{4}$ 

Germany & Other Countries Laser Components GmbH Tel: +49 8142 2864 – 0 Fax: +49 8142 2864 – 11 info@lasercomponents.com www.lasercomponents.com

#### France

Laser Components S.A.S. Tel: +33 1 39 59 52 25 Fax: +33 1 39 59 53 50 info@lasercomponents.fr www.lasercomponents.fr

#### United Kingdom

Laser Components (UK) Ltd. Tel: +44 1245 491 499 Fax: +44 1245 491 801 info@lasercomponents.co.uk www.lasercomponents.co.uk

Fig. 3.1

#### Nordic Countries

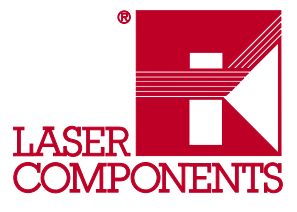

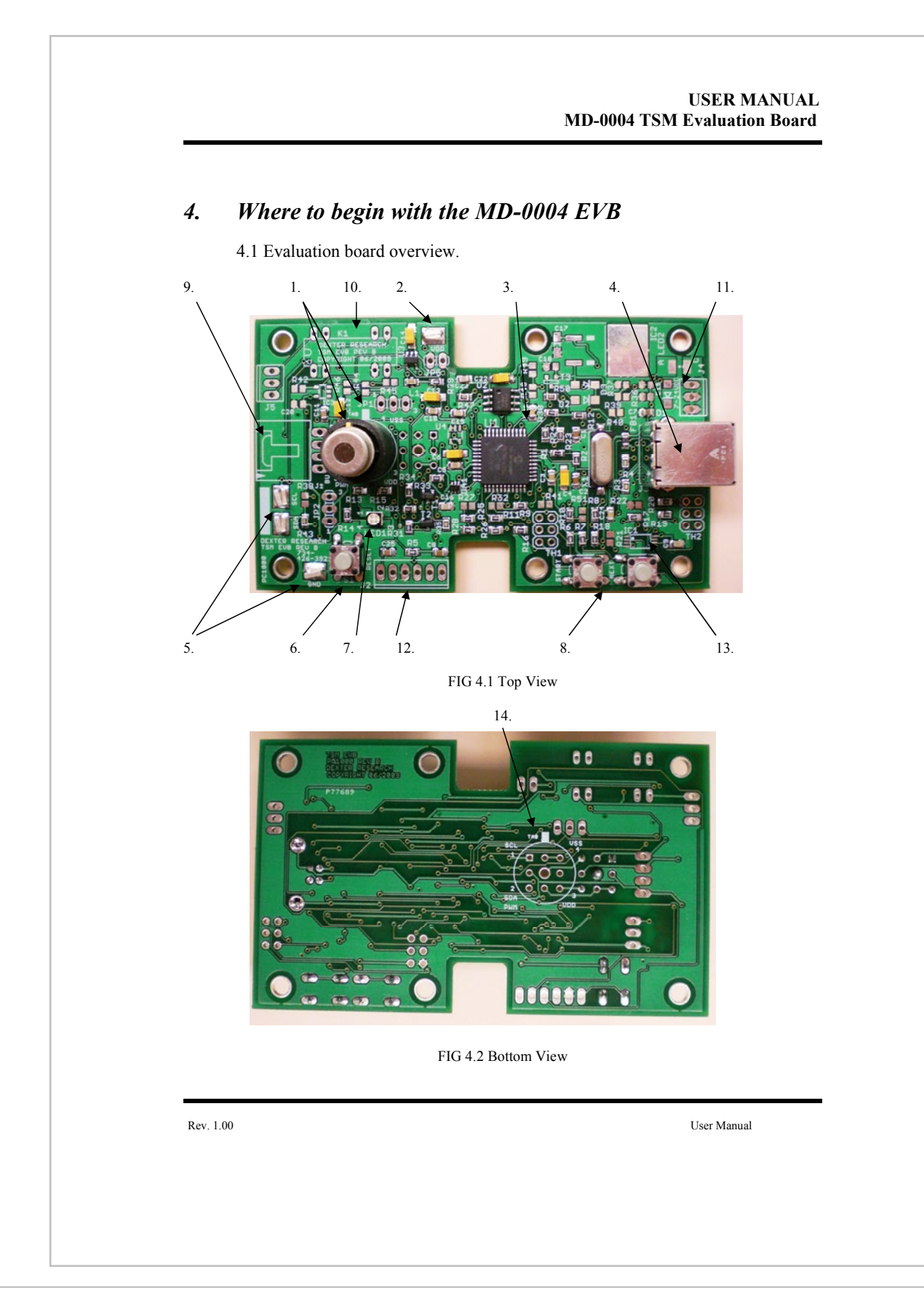

Germany & Other Countries Laser Components GmbH Tel: +49 8142 2864 – 0 Fax: +49 8142 2864 – 11 info@lasercomponents.com www.lasercomponents.com

#### France

Laser Components S.A.S. Tel: +33 1 39 59 52 25 Fax: +33 1 39 59 53 50 info@lasercomponents.fr www.lasercomponents.fr

#### United Kingdom

Laser Components (UK) Ltd. Tel: +44 1245 491 499 Fax: +44 1245 491 801 info@lasercomponents.co.uk www.lasercomponents.co.uk

#### Nordic Countries

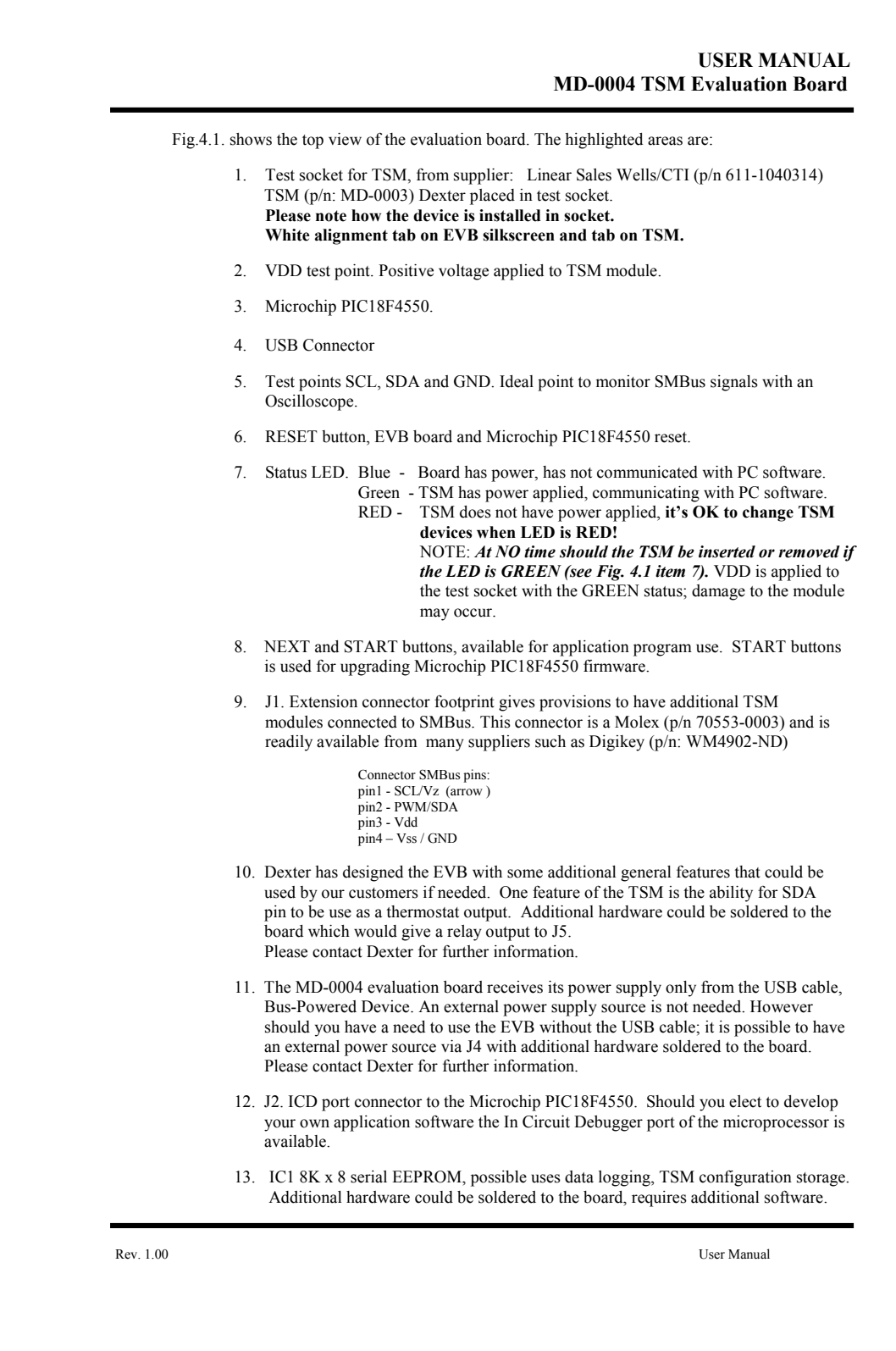

#### Germany & Other Countries Laser Components GmbH Tel: +49 8142 2864 – 0 Fax: +49 8142 2864 – 11 info@lasercomponents.com

www.lasercomponents.com

#### France

Laser Components S.A.S. Tel: +33 1 39 59 52 25 Fax: +33 1 39 59 53 50 info@lasercomponents.fr www.lasercomponents.fr

## United Kingdom

Laser Components (UK) Ltd. Tel: +44 1245 491 499 Fax: +44 1245 491 801 info@lasercomponents.co.uk www.lasercomponents.co.uk

## Nordic Countries

14. Fig. 4.2 bottom view. If desired you could mount the test socket to the other side of the EVB. The EVB has been designed to mount in a standard Serpac enclosure (WM021), available from Digikey SRW021-WA-ND. You have two mounting option, to the top or bottom covers depending how long you need the test socket to extend out the enclosure. Placing the test socket on the bottom side of the EVB and mounting the EVB to the top cover will yield the longest extension of the test socket.

# *5. Where to begin with the MD-0004 PC software.*

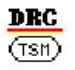

## **5.1 Temperature Sensor Module overview.**

The Temperature Sensor Module software is a Windows-based application designed to be used with the MD-0004 EVB for evaluating Dexter MD-0003 series infrared non-contact Temperature sensor modules. The TSM features and performance can be evaluated using the software in conjunction with the EVB hardware. All basic configurations of MD-0003 are also supported in a user-friendly application. Device configurations are written in EEPROM of each MD-0003 and then will be the Power on Reset defaults. This provides a way to configure the MD-0003 for use in target applications.

## **5.2 Running Temperature Sensor Module software.**

Insert a MD-0003 device into the ZIF test socket. Verify that the alignment tab on the MD-0003 matches the silkscreen on the EVB, (see Fig. 4.1 item 1).

#### *At NO time should the TSM be inserted or removed if the LED is GREEN (see Fig. 4.1 item 7). VDD is applied to the test socket with the GREEN status; damage to the module may occur.*

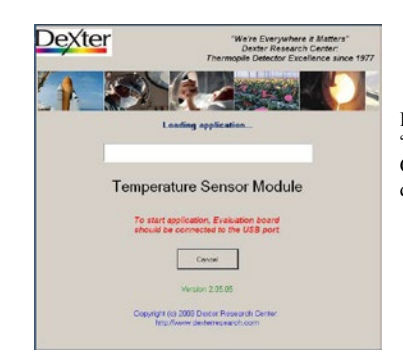

Launch the software from shortcut on desktop "DRC\_TSM\_02" or Start/Programs/Dexter Research Center/DRC\_TSM\_02. Startup screen will be appearing on desktop:

Rev. 1.00 User Manual

 $\overline{7}$ 

**Detectors** 

Germany & Other Countries Laser Components GmbH Tel: +49 8142 2864 – 0 Fax: +49 8142 2864 – 11

info@lasercomponents.com www.lasercomponents.com

#### France

Laser Components S.A.S. Tel: +33 1 39 59 52 25 Fax: +33 1 39 59 53 50 info@lasercomponents.fr www.lasercomponents.fr

#### United Kingdom

Laser Components (UK) Ltd. Tel: +44 1245 491 499 Fax: +44 1245 491 801 info@lasercomponents.co.uk www.lasercomponents.co.uk

## Nordic Countries

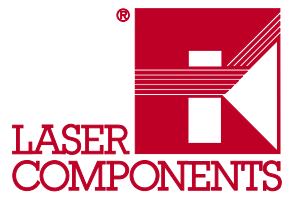

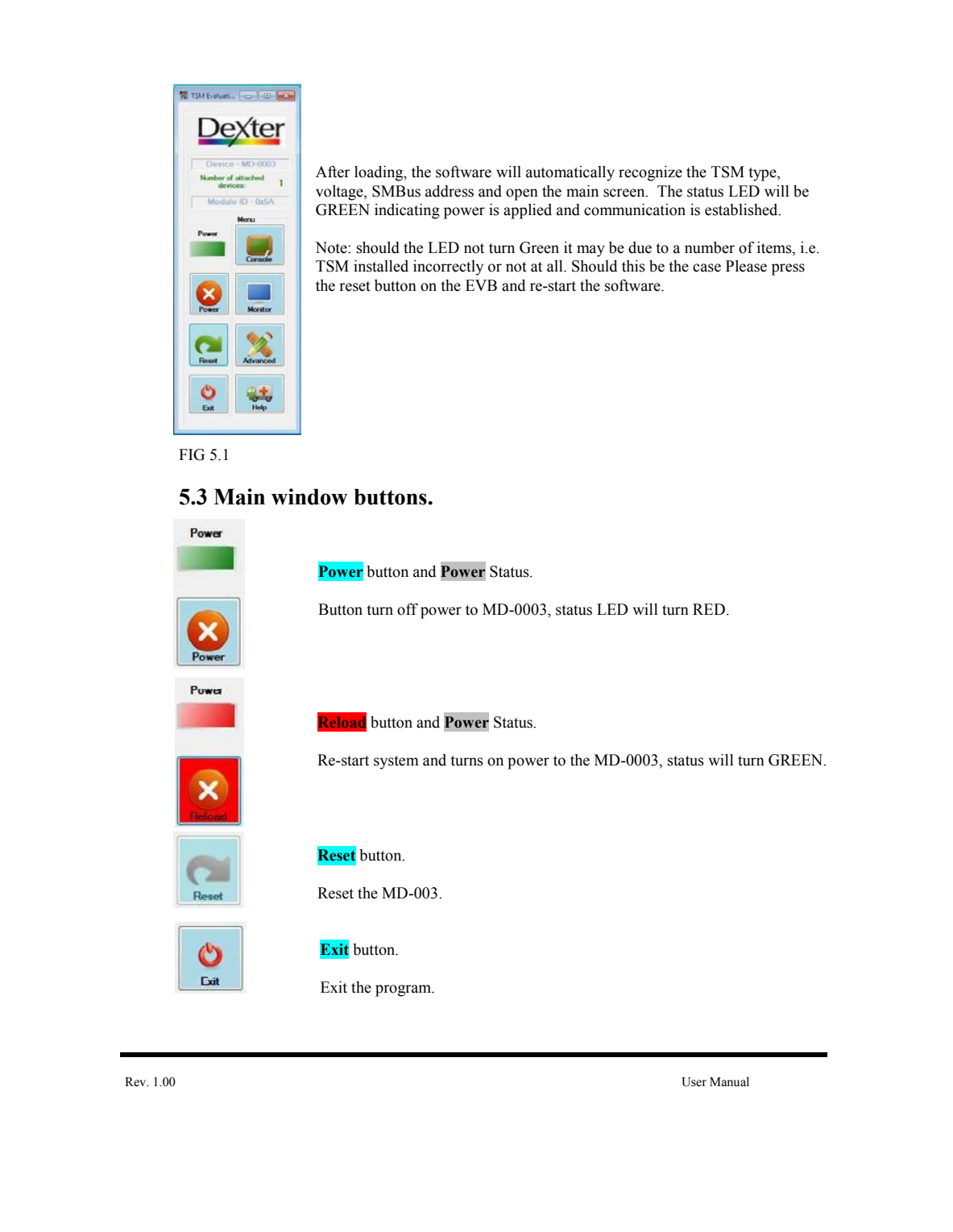

Germany & Other Countries Laser Components GmbH Tel: +49 8142 2864 – 0 Fax: +49 8142 2864 – 11 info@lasercomponents.com www.lasercomponents.com

#### France

Laser Components S.A.S. Tel: +33 1 39 59 52 25 Fax: +33 1 39 59 53 50 info@lasercomponents.fr www.lasercomponents.fr

## United Kingdom

Laser Components (UK) Ltd. Tel: +44 1245 491 499 Fax: +44 1245 491 801 info@lasercomponents.co.uk www.lasercomponents.co.uk

#### Nordic Countries

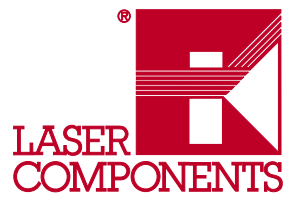

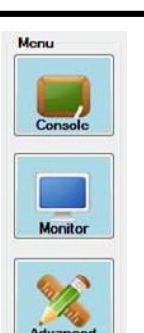

# to the EVB. Also allow you to send individual command to the EVB.

**Console** button.

**Monitor** button.

Pulls up the Monitor temperature screen to graph both object and ambient temperatures

Pulls up the Console screen to allow you to monitor USB commands sent

**Advanced** button.

Pulls up the Advanced features screen menu. Changing configurations, reading and writing both EEPROM and RAM can be preformed.

#### **Help** button.

Pulls up this User Manual.

## **5.4 Measuring Temperature Monitor button.**

From the Main window click on the Monitor button. This will open the Monitor window screen and allow you to simply display, plot and capture temperature data. See Fig. 5.2

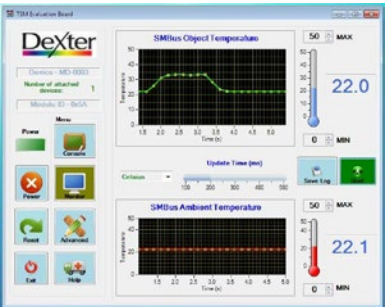

#### If PWM mode is selected, the label will changed  $t^{\alpha}$

"**PWM Object Temperature**"

That Monitor window screen will allow you to display, plot and capture PWM temperature data.

Fig. 5.2

Here you can select Celsius or Fahrenheit scale.

Set minimums and maximums for both Object and Ambient Temperatures. This set the resolution of the graphs and thermometer on the screen only; it has no effect on the MD-0003 settings.

The slider bar in the middle of the screen "Update Time (ms)" sets the time scale that readings are taken from the MD-0003. (100 ms to 500 ms.)

Click the "**Start**" button to begin taking measurements and update graphs.

Clicking the "**Save Log**" button will allow you to log a date and time stamped readings for both temperatures to an Excel csv file. Note. You must specify a file of your choice each time you click the "Save Log". Data is always appended to this file never erased.

Button will be **RED** when data log feature is enabled.

Rev. 1.00 User Manual

 $\circ$ 

Germany & Other Countries Laser Components GmbH Tel: +49 8142 2864 – 0 Fax: +49 8142 2864 – 11 info@lasercomponents.com www.lasercomponents.com

#### France

Laser Components S.A.S. Tel: +33 1 39 59 52 25 Fax: +33 1 39 59 53 50 info@lasercomponents.fr www.lasercomponents.fr

#### United Kingdom

Laser Components (UK) Ltd. Tel: +44 1245 491 499 Fax: +44 1245 491 801 info@lasercomponents.co.uk www.lasercomponents.co.uk

#### Nordic Countries

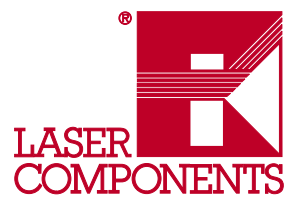

## **5.5 Advanced Features button.**

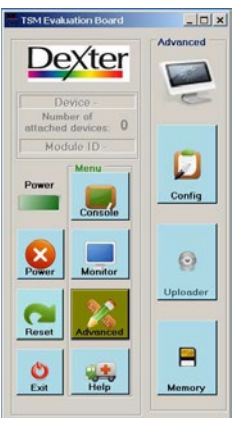

From the Main window click on the "Advanced" button. This will give you three more buttons to choose from: "Config", "Uploader" and "Memory".

**Config** button will allow you to change several configurations of the MD-0003 and save them in EEPROM. This will be the new Power On Reset setting of the MD-0003.

**Uploader** button will be available in a near future software release. Allows you to upload new firmware to the EVB.

**Memory** button. Allows you to view the contents of the EEPROM and RAM on the MD-0003 in a memory array matrix.

Fig. 5.3

## **5.5.1 Memory button.**

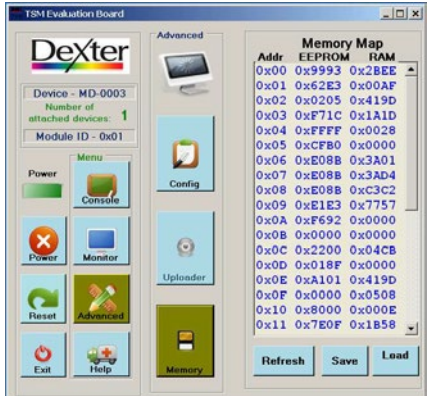

Fig. 5.4

Clicking on the "Memory" button displays the contents of both the MD-0003 RAM and EEPROM in a hexadecimal format. "Refresh" button will reread the MD-0003, useful with the RAM display to show raw sensor data.

RAM addresses of interest

- \* Ambient sensor data  $\begin{array}{rcl} \text{RAM } addr = & 0x03h \\ \text{Y} \text{ IR } data & \text{RAM } addr = & 0x04h \end{array}$
- $RAM addr =$
- \* Linearized ambient temperature
- Ta  $RAM$  addr =  $0x06h$ \* Linearized object temperature RAM  $addr = 0x07h$

**See Data sheet for information on other address.** 

06/18 / V03 / IF / manuals/dexter-research/tsm-user-manual 1006/18 / V03 / IF / manuals/dexter-research/tsm-user-manual  $10$ 

Rev. 1.00 User Manual

#### Germany & Other Countries Laser Components GmbH Tel: +49 8142 2864 – 0 Fax: +49 8142 2864 – 11

# info@lasercomponents.com www.lasercomponents.com

#### France

Laser Components S.A.S. Tel: +33 1 39 59 52 25 Fax: +33 1 39 59 53 50 info@lasercomponents.fr www.lasercomponents.fr

#### United Kingdom

Laser Components (UK) Ltd. Tel: +44 1245 491 499 Fax: +44 1245 491 801 info@lasercomponents.co.uk www.lasercomponents.co.uk

#### Nordic Countries

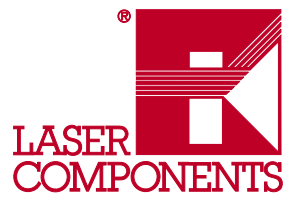

## **5.5.2 Config button.**

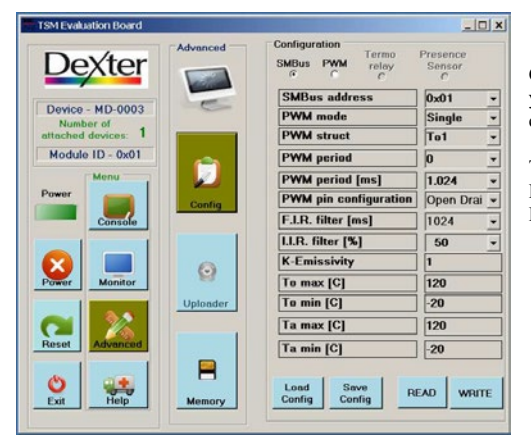

Clicking on the "Config" button allows you to change how the MD-0003 is configured to operate.

These settings are stored in the MD-0003 EEPROM and will be the Power on Defaults.

## Fig 5.5

From this window the user can configure the MD-0003. A short description of every setting field follows below. For a detailed description of the settings please refer to the MD-0003 datasheet.

- SMBus address set SMBus slave address. All values between 0 and 7F are valid. All MD-0003 will accept communication with slave address 0. Therefore in SMBus network a slave address 0 will be useless.
- PWM mode defines single or extended PWM mode
- PWM struct selects what data will be transmitted via the PWM.
- PWM period repetitions defines how many times each PWM period will be repeated. Any even number of repetitions from 0 to 62 is valid
- PWM period defines the PWM period. Available settings in drop-down menu.
- PWM pin configuration chooses between NMOS "open drain" and "push pull" PWM output.
- \* F.I.R filter- Available settings for digital filter in drop-down menu.
- Slower settings comes with less noise.
- I.I.R filter [%] drop-down list of available values for impulse limit. 100% passes all impulse, 50% cuts impulse magnitude in half via the embedded ASIC IIR filter. Note: that the settling time depends on both FIR and IIR filters settings.
- $K$ -Emissivity adjust the emissivity of the target object.
- To max, To min defines the temperature ranges for object temperature.
- \* Ta man, Ta min defines temperature ranges for ambient temperature.

Before changing any value you should click the "READ" button to insure values are current. You can save the configuration to file of your choice by clicking the "Save Config" button. Now you can restore the TSM to the original values later by clicking "Load Config" button and choosing the file saved. Click "WRITE" button to send any changes to the MD-0003.

Rev. 1.00 User Manual

 $\bar{1}1$ 

Germany & Other Countries Laser Components GmbH Tel: +49 8142 2864 – 0 Fax: +49 8142 2864 – 11 info@lasercomponents.com www.lasercomponents.com

#### France

Laser Components S.A.S. Tel: +33 1 39 59 52 25 Fax: +33 1 39 59 53 50 info@lasercomponents.fr www.lasercomponents.fr

#### United Kingdom

Laser Components (UK) Ltd. Tel: +44 1245 491 499 Fax: +44 1245 491 801 info@lasercomponents.co.uk www.lasercomponents.co.uk

#### Nordic Countries

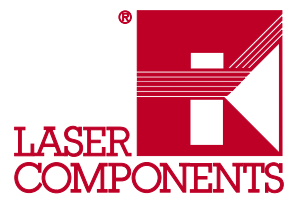

## **5.6 Console button.**

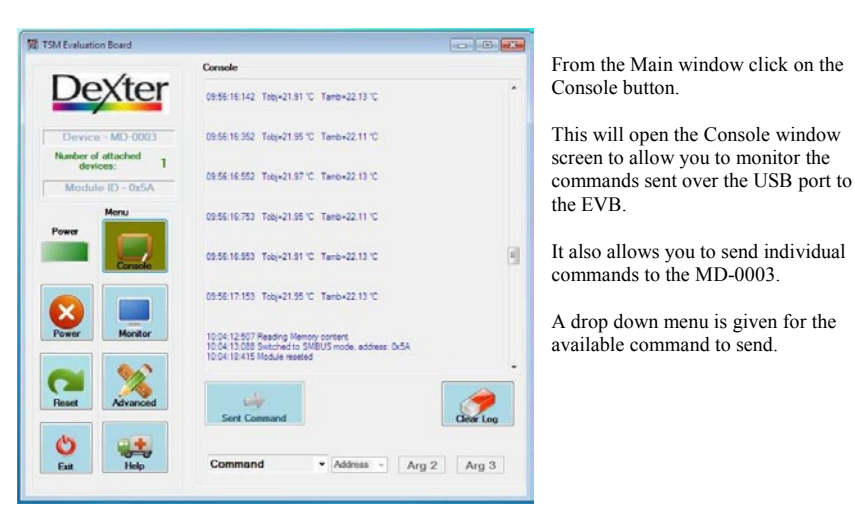

#### Fig 5.5

"Clear Log" button will clear data from the log section.

"Send Command" button will transmit the selected command to the MD-0003.

Here is a list of the available commands from the drop down menu.

- \* Reset Module Same as Power off and Refresh in one button.
- \* Switch to SMBus Issues a request for the MD-0003 to go into SMBus mode.
- \* Capture PWM If the MD-0003 is configured for PWM will take a reading.

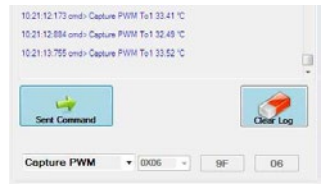

\* Read Ram – enables the address field to select address 0 -31 of the MD-0003 RAM. Data will be place in the console.

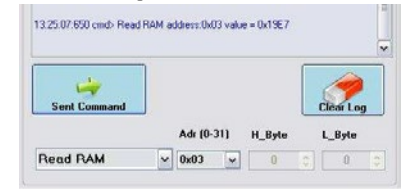

Rev. 1.00 User Manual

 $12$ 

Germany & Other Countries Laser Components GmbH Tel: +49 8142 2864 – 0 Fax: +49 8142 2864 – 11 info@lasercomponents.com

www.lasercomponents.com

#### France

Laser Components S.A.S. Tel: +33 1 39 59 52 25 Fax: +33 1 39 59 53 50 info@lasercomponents.fr www.lasercomponents.fr

#### United Kingdom

Laser Components (UK) Ltd. Tel: +44 1245 491 499 Fax: +44 1245 491 801 info@lasercomponents.co.uk www.lasercomponents.co.uk

#### Nordic Countries

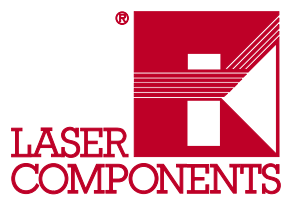

appear on the console.

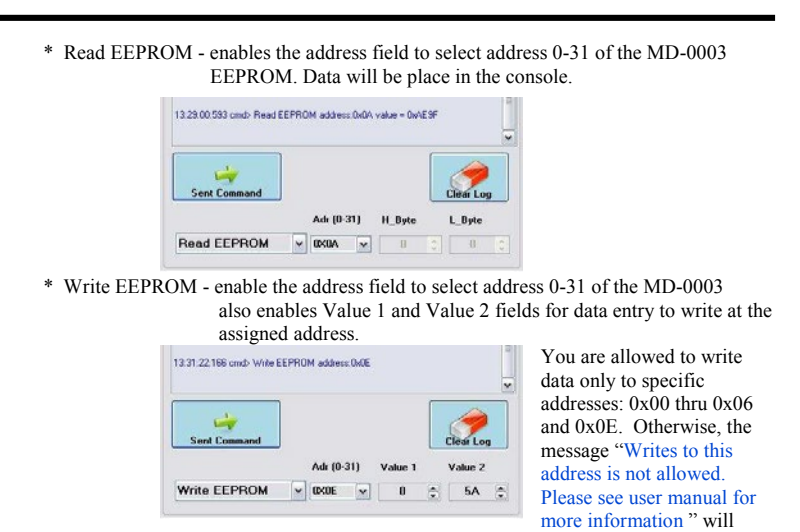

\* Power Off - Turns off power to the MD-0003, status LED will turn RED.

# *6. HARDWARE BLOCK DIAGRAM*

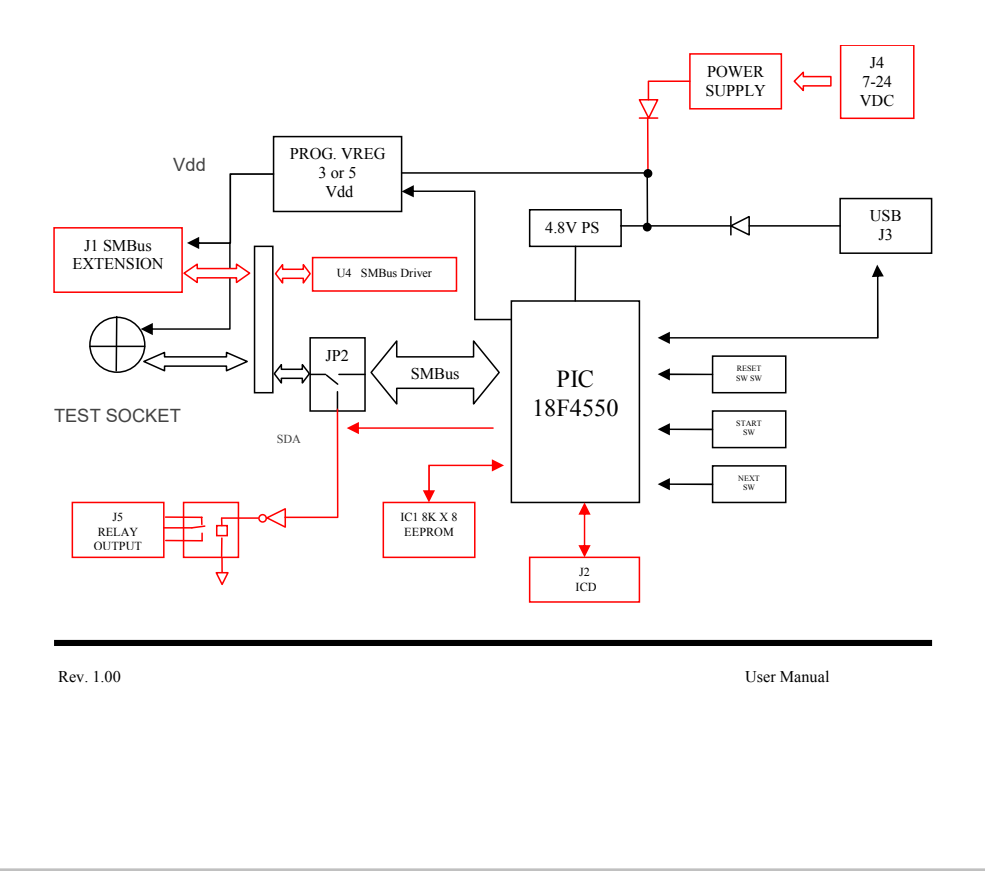

Germany & Other Countries Laser Components GmbH Tel: +49 8142 2864 – 0 Fax: +49 8142 2864 – 11 info@lasercomponents.com www.lasercomponents.com

#### France

Laser Components S.A.S. Tel: +33 1 39 59 52 25 Fax: +33 1 39 59 53 50 info@lasercomponents.fr www.lasercomponents.fr

#### United Kingdom

Laser Components (UK) Ltd. Tel: +44 1245 491 499 Fax: +44 1245 491 801 info@lasercomponents.co.uk www.lasercomponents.co.uk

#### Nordic Countries

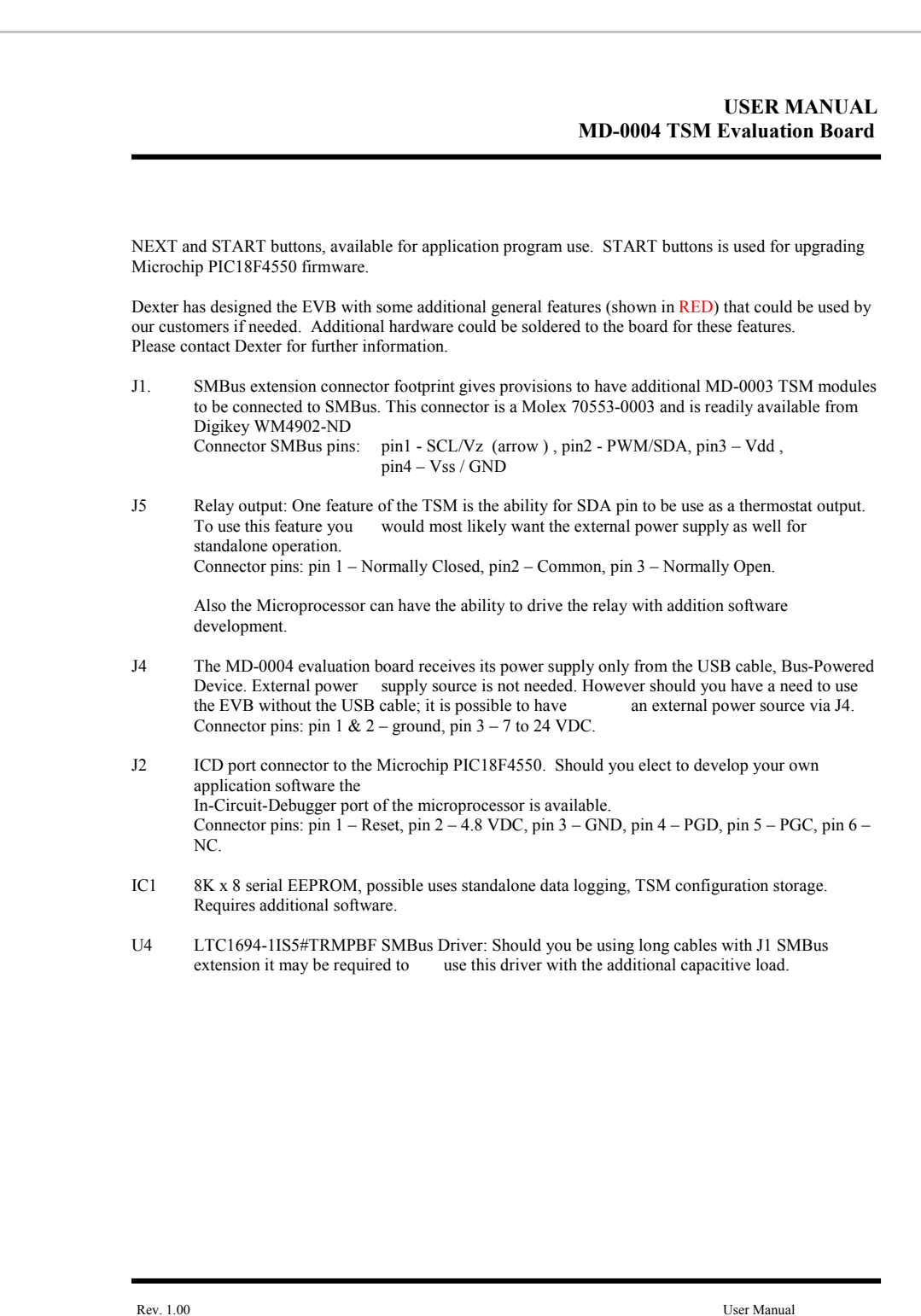

**Detectors** 

# Germany & Other Countries

Laser Components GmbH Tel: +49 8142 2864 – 0 Fax: +49 8142 2864 – 11 info@lasercomponents.com www.lasercomponents.com

#### France

Laser Components S.A.S. Tel: +33 1 39 59 52 25 Fax: +33 1 39 59 53 50 info@lasercomponents.fr www.lasercomponents.fr

#### United Kingdom

Laser Components (UK) Ltd. Tel: +44 1245 491 499 Fax: +44 1245 491 801 info@lasercomponents.co.uk www.lasercomponents.co.uk

## Nordic Countries

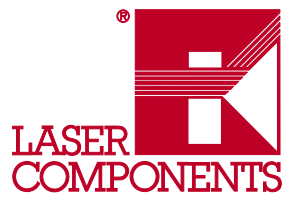

# *7. Disclaimer*

Devices sold by Dexter are covered by the warranty and patent indemnification provisions appearing in its Term of Sale. Dexter makes no warranty, express, statutory, implied, or by description regarding the information set forth herein or regarding the freedom of the described devices from patent infringement. Dexter reserves the right to change specifications and prices at any time and without notice. Therefore, prior to designing this product into a system, it is necessary to check with Dexter for current information. This product is intended for use in normal commercial applications. Applications requiring extended temperature range, unusual environmental requirements, or high reliability applications, such as military, medical life-support or life-sustaining equipment are specifically not recommended without additional processing by Dexter for each application.

The information furnished by Dexter is believed to be correct and accurate. However, Dexter shall not be liable to recipient or any third party for any damages, including but not limited to personal injury, property damage, loss of profits, loss of use, interrupt of business or indirect, special incidental or consequential damages, of any kind, in connection with or arising out of the furnishing, performance or use of the technical data herein. No obligation or liability to recipient or any third party shall arise or flow out of Dexter' rendering of technical or other services.

© 2009 Dexter Research Center, Inc. All rights reserved.

# Germany & Other Countries Laser Components GmbH

Tel: +49 8142 2864 – 0 Fax: +49 8142 2864 – 11 info@lasercomponents.com www.lasercomponents.com

#### France

Laser Components S.A.S. Tel: +33 1 39 59 52 25 Fax: +33 1 39 59 53 50 info@lasercomponents.fr www.lasercomponents.fr

#### United Kingdom

Laser Components (UK) Ltd. Tel: +44 1245 491 499 Fax: +44 1245 491 801 info@lasercomponents.co.uk www.lasercomponents.co.uk

## Nordic Countries